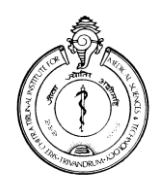

**SREE CHITRA TIRUNAL INSTITUTE FOR MEDICAL SCIENCES & TECHNOLOGY**

**THIRUVANANTHAPURAM—695 011, INDIA.**

(An Institute of National Importance under Govt.of India) Phone—(91)0471—2443152 Fax—(91)0471—2446433, 2550728 [Email-sct@sctimst.ac.in](mailto:Email-sct@sctimst.ac.in) Web site—www.sctimst.ac.in

Advt.No.P&A.II/40/SN – (T)/SCTIMST/2016 Dated: 17.10.2016

# **NOTIFICATION**

# **Online Application is invited for the post of Staff Nurse (Temporary)- for 179 days only**

**Opening Date for Online Submission of Application – 25.10.2016**

**Closing Date for Online Submission of Application – 11.11.2016**

**Download of Admit Card for Examination- from 16.11.2016**

**Tentative Date of Written test : 20.11.2016**

**Date of Interview – Schedule of Interview will be published by 08.00 p.m. on 20.11.2016 along with the result of Written Test) (Interview will be conducted from 21.11.2016 onwards)**

**(The candidates should bring the system generated application form at the time of Written test/Interview only.**

**No hard copy is required to be sent in advance).**

**No. of Vacancy** – To prepare a panel valid for two years.

**Qualification & Experience:** 1) B.Sc. (Nursing). 2) Registration with Nursing Council. Desirable: Experience in Cardiac/Neuro bed side Nursing. Knowledge in computer operation. OR 1)"A" Grade Diploma in Nursing & Midwifery. 2) 2 years experience in bedside nursing. or 2-year Post-Basic Nursing Diploma Course. 3) Registration with Nursing Council. Desirable: Experience in Cardiac/Neuro bed side Nursing. Knowledge in computer operation.

# **Consolidated remuneration**: `.**38, 500/- per month.**

# **GENERAL INSTRUCTIONS**

1. The applicants should satisfy eligibility criteria as on **01.10.2016** in all respects. The online registration of applications will be available on SCTIMST web site **[www.sctimst.ac.in](http://www.sctimst.ac.in/)** from **25.10.2016 to 11.11.2016.**

# 2. **APPLICATION PROCEDURE**

**Step-1**-Application fee Payment. Please visit SB Collect website of State Bank of India **Step-2**-After fee Payment, fill the online application. Please visit Institute Website: [http://www.sctimst.ac.in](http://www.sctimst.ac.in/) for submitting online application.

#### **Application Fee (ONLINE MODE ONLY)**

Various fee payment options available in the SB Collect website

- a) Direct cash payment at any branch of State Bank of India through the Pre-Acknowledgement Payment form (PAP) generated through State Bank Collect Portal of State Bank of India.
- b) Pay Online using the Internet Banking facility
- c) Pay online using any Visa/Master Debit or Credit card issued by any Bank

# **STEPS FOR FEE PAYMENT:**

- a) Open the SB Collect website of State Bank of India
- b) Select the payment category
- c) Select Post-Fill applicant name, Date of Birth, Mobile Number and Application fee
- d) Submit payment application
- e) Select the appropriate payment option.
- f) Click the button corresponding the choice of your payment and continue
- g) If you are choosing online payment option-Note the INB reference number and print the receipt **(Copy of print receipt should be attached with the application form)**

h) If you are choosing other payment option – **Direct cash payment in any branch of State Bank of India**, please print and submit the pre-acknowledgement payment form (PAP) to any SBI branch. **(PAP form duly stamped by State Bank of India should be attached with the application form)**

# **All bank charges to be borne by the applicant**

# **Application Fee**

`5**00**/-(Rupees Five Hundred only) for General/OBC Category . Women/SC/ST Candidates are exempted from application fee. The fee paid by the candidate will not be refunded. **Physically Handicapped Candidates (40% or more) are also exempted from depositing any fee**. The concession/exemption in application fee for SC/ST/Physically Handicapped candidates will be given only on submission of self attested copy of the SC/ST/Disability Certificate issued by the competent authority along with the System Generated Application at the time of Interview

# 3. **Age Limit**

# **Maximum age limit is 35 years as on 01.10.2016**

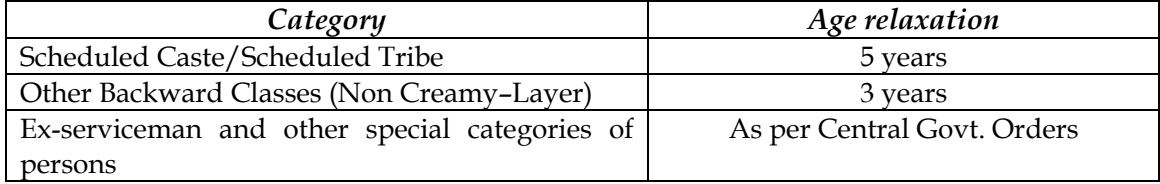

Candidates who are claiming age relaxation should submit caste certificate viz.SC/ST/OBC (Non Creamy-Layer) at the time of Written Test/Interview in the prescribed format applicable for employment in Central Government Institutions issued by a Revenue Officer not below the rank of a Tahsildar.

If you are eligible for age relaxation (applicable to those other than SC/ST/OBC (Non-Creamy Layer) as per Government of India Orders, you have to specify the details in the space provided in the application and produce the relevant certificate(s) from the competent authority at the time of Written Test/Interview.

# 4. **Scanning and Uploading of Photograph**

Before applying online, a candidate will be required to have a scanned (digital) image of his/her photograph as per the specifications given below:-

#### a. Recently taken **colour photograph with white background.**

- b. Photograph should be in '.jpeg' format.
- c. Dimensions 35mmx45mm. Limit the size of photograph to 50KB.
- d. To upload photograph click "Browse" button. Select the scanned photograph from the saved location and click "Open". Then click "Upload" button. You can also correct the edges of the photograph using 'crop' option if you want and 'Save' it. Otherwise select 'No' and click 'Next' button to go to STEP - 3.

#### 5. **Date for Downloading Admit Card**

All eligible candidates can download their Admit Cards and instructions for examination from our website **[www.sctimst.ac.in](http://www.sctimst.ac.in/)** by entering **their Application Registration Number, Email ID and Date of Birth (as submitted in the application form) from 16.11.2016 onwards using 'LOGIN' facility.** They may also get a message to down load the Admit Card in the email address provided in the application form. **No hard copy of the Admit Card will be sent.**

# 6. **Selection Process**

Eligible candidates have to appear for a Written Test as per the Admit Card. **The result of the written Test and the schedule of Interview to be held on subsequent days will be published in our notice boards and website on the same day. No separate Admit Card for Interview will be sent to the candidates. At the time of Written Test and/or Interview, the candidates must bring Admit Card and all original certificates/mark lists/documents.**viz:

- a. System Generated online application form duly signed by the candidate.
- b. Online Payment receipt or Stamped Pre-Acknowledgement Payment Form
- c. Matriculation Certificate.
- d. All Certificates in proof of qualification (from pre degree/plus two certificate onwards)
- e. Registration Certificate.
- f. Duly signed experience certificate issued by the competent authorities clearly indicating dates (from and to), stating the nature of the job and the required details as the notification demands.
- g. Caste certificate as applicable (SC/ST/OBC (Non Creamy Layer) category) in the prescribed format applicable for employment in Central Government Institutions issued by a Revenue Officer not below the rank of a Tahsildar, if claiming age relaxation.
- h. Physically Handicapped (Disability 40% or more) Certificate issued by Medical Board. (if applicable).
- i. Any other relevant certificate(s) as shown in the application.

#### **Candidates will not be permitted to appear for Written Test / Interview without the above documents.**

# 7. **Important Note**

- a. **Apprenticeship/training period will not be considered as experience.**
- b. **Experience wherever prescribed means experience gained AFTER acquiring the prescribed essential qualification**.
- c. Not more than one application should be submitted by any candidate.
- d. Request for change/correction in the Application Form shall not be entertained under any circumstances.
- e. SCTIMST will not be responsible for any postal delay or loss in transmission/transit. Candidates should retain photocopies of the application and other documents for their own records and reference.
- f. Any attempt to influence the selection committee of the Institute directly or indirectly will disqualify the candidate.
- g. A candidate"s admission to the Test/Interview is strictly provisional. The mere fact that the Admit Card has been issued to the candidate does not imply that his/her candidature has been finally cleared by SCTIMST.
- j. In case it is detected at any stage that a candidate does not fulfil the eligibility norms and/or that he/she has furnished any incorrect/false information/certificate/documents or has suppressed any material fact(s), his/her candidature will stand cancelled.

# 8. **How to Apply Online**

**Candidates can apply ONLINE only** and no other means/mode of application will be accepted.

Candidates are first required to go to the SCTIMST"s website **[www.sctimst.ac.in.](http://www.sctimst.ac.in/)** Click on the link **'RECRUITMENT>STAFF NURSE (TEMPORARY)'**, candidates can view three links.

- 1. NOTIFICATION AND GENERAL INSTRUCTIONS
- 2. APPLY ONLINE
- 3. LOGIN (To view online submitted application / Down load Admit Card)

Click on the link **'APPLY ONLINE'** to open the online application.

# **Pre-Requisites for Applying Online**

Before applying online, candidates should:

- a. **Have a valid Email ID.** In case candidate does not have a valid email ID he/she should create his/her new email ID before applying online.
- b. Scan your photograph within the required specifications as given in general instructions.
- c. Keep the application fee details such as Name of Bank, Branch, Amount etc.
- **d.** Keep particulars of educational qualifications, experience details, caste certificate (if claiming age relaxation) and other relevant details as per the notification.

#### **JUST FOLLOW 6 STEPS TO SUBMIT ONLINE APPLICATION . YOU WILL BE PROMPTED TO MAKE CORRECTIONS IF ANY IN EACH STEP. IF EACH STEP IS FILLED CORRECTLY A GREEN CHECKMARK ICON WILL BE SHOWN AT THE TOP OF THE PAGE. OTHERWISE A RED CHECKMARK ICON WILL BE DISPLAYED AGAINST ERRED STEP.**

# **STEP - 1 (Important Instructions)**

Candidate can view **'Important Instructions'** and will also get a link to the **'NOTIFICATION AND GENERAL INSTRUCTIONS'**. Candidate should read the instructions carefully before making any entry or selecting options. Then click on the checkbox against "**I HAVE READ THE INSTRUCTIONS'**. Click "Next" button to go to STEP - 2.

# **STEP – 2 (Select Post applied for and Upload Photo)**

- 1. Select the post applied for
- 2. Upload the photograph Click "Next" button to go to STEP - 3.

# **STEP - 3 (Personal Details)**

- 3. Enter name of the candidate as in Matriculation Certificate, **but initials must be at the end.** Do not use any prefix such as Mr./Mrs/Kum etc.
- 4. C**arefully enter your valid email-ID.**
- 5. Select male or female
- 6. Select your date of birth.
- 7. Select nationality
- 8. Select State/UT which you belong
- 9. Select religion
- 10. Select the category SC/ST/OBC (Non Creamy Layer) if you are claiming age relaxation, otherwise select UR.
- 11. If you are claiming age relaxation [(applicable to those other than SC/ST/OBC (Non Creamy-Layer)], select the appropriate column and clearly enter the details in the space provided. (Exservicemen, PH, etc.)
- 12. Enter address for correspondence with Pin Code.
- 13. Enter permanent address with Pin Code.
- 14. Enter your land phone and mobile number.
- 15. Enter Father"s name, occupation & address
- 16. Enter marital status Click "Next" button to go to STEP - 4.

#### **STEP – 4 (Details of Educational Qualification/Experience)**

- 17. Enter Registration details.
- 18. Select your educational qualification/experience for the post.
- 19. Select educational qualifications from standard X onwards.
- 20. Enter additional educational qualifications not included in Sl. No. 19, if any.
- 21. Select whether the required experience is obtained **AFTER** acquiring essential qualifications (as applicable).
- 22. You can add or remove the rows while entering your experience details by clicking "Add Row"/"Delete Last Row"(as required) buttons. Click "Next" button to go to STEP – 5.

# **STEP – 5 (Details of Application Fee)**

- 23. Select the appropriate field on fee concession/exemption.
- 24. Enter Name of Bank, Branch, Amount as applicable. Click "Next" button to go to STEP – 6.

# **STEP – 6 (Preview of the Filled Application)**

In this step you can see preview of the filled application. Candidate can edit the entered details if needed by clicking in STEP - 2, STEP - 3, STEP - 4 and STEP - 5 buttons at the top of the page. Enter Image Verification Code at the bottom of STEP – 6 in the column next to the image. Candidates are advised to verify the correctness of the entries before clicking "Submit" button for registering application. When "Submit" button is clicked, a confirmation message "Are you sure to submit the application?" will be displayed. Click "OK "to submit the application. Otherwise click "Cancel" to go to previous steps.

If the online submission has been successfully completed, a System Generated Application with Application Registration Number can be viewed and the candidate should immediately take a printout of the same.

**On successful submission of application, an intimation regarding your Application Registration Number, Name of Post applied for, Date of submission etc. may be sent to the candidate's email ID. Please check 'INBOX' or 'SPAM' folder to view the message. However**, SCTIMST WILL NOT BE RESPONSIBLE FOR THE FAILURE OF THIS AUTO RESPONSE.

**Candidate is also provided with a 'LOGIN' (To view online submitted application) facility after successful submission of the application. He/She can take print out of System Generated Application by entering the Application Registration Number, Email ID and Date of Birth that were provided in the application at the time of online submission**.

When the online submission is not successfully completed, a message will be displayed **'Your online submission was unsuccessful. Please register again'**. Candidates may then revisit the "APPLY ONLINE" link and fill in their application details again.

Candidates are advised to apply online much before the closing date to avoid the possibility of disconnection/inability/failure to log on the SCTIMST"s website on account of heavy load. They have to remain in touch with SCTIMST"s website for any information which may be put for further guidance.

> **For any queries regarding filling up of application, Please contact on Phone Numbers: 0471-2524644 /344/244.**

> > $Sd$  /-**DIRECTOR**

To

Notice Board (Hospital Wing / AMC / BMT Wing, Website)